## Where Chief Architect Software Installs on a Mac

Reference Number: **KB-03060** Last Modified: **July 19, 2021** 

The information in this article applies to:

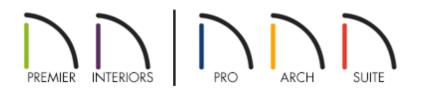

## QUESTION

I've downloaded and installed a Chief Architect or Home Designer program, but I'm not able to locate it on my Mac system. Why is this?

## ANSWER

Once downloaded and installed, you can find the Chief Architect or Home Designer program in your Mac Applications folder.

## To locate the software

1. From the menu at the top of the screen, select the**Go** menu and then choose the **Applications** option from the list.

| Ś | Finder | File | Edit | View | Go  | Window      | Help              |                                  |
|---|--------|------|------|------|-----|-------------|-------------------|----------------------------------|
|   |        |      |      |      | Ва  | ck          |                   | ¥[                               |
|   |        |      |      |      | Fo  | rward       |                   | ¥]                               |
|   |        |      |      |      | En  | closing Fol | der in New Window | ^ዤ†                              |
|   |        |      |      |      |     | Recents     |                   | ፚ፞፝፝፝ቾF                          |
|   |        |      |      |      | Ľ P | Document    | s                 | <b>企業O</b>                       |
|   |        |      |      |      |     | Desktop     |                   | <mark></mark>                    |
|   |        |      |      |      | 0   | Download    | s                 | ~₩L                              |
|   |        |      |      |      | Ê   | Home        |                   | ዕ睾ዘ                              |
|   |        |      |      |      | 6   | Library     |                   | <del>ሰ</del> <mark>ដ</mark> ւ    |
|   |        |      |      |      | -   | Computer    |                   | ΩжΩ                              |
|   |        |      |      |      | 0   | AirDrop     |                   | <del></del>                      |
|   |        |      |      |      |     | Network     |                   | <del></del>                      |
|   |        |      |      |      | 4   | iCloud Dri  | ve                | ዕዝበ                              |
|   |        |      |      |      | A   | Applicatio  | ns                | <mark>ት</mark> ₩A                |
|   |        |      |      |      | ×   | Utilities   | ₽<br>₽            | <mark></mark> ት <mark>ස</mark> ሀ |
|   |        |      |      |      | Re  | cent Folde  | rs                | •                                |
|   |        |      |      |      | Go  | to Folder   |                   | <mark></mark> ዮዘG                |
|   |        |      |      |      | Co  | nnect to S  | erver             | жк                               |
|   |        |      |      |      | -   |             |                   |                                  |

**Note:** Alternatively, you can select Finder and click on the Applications option located on the left side of the Finder window.

2. In the **Applications** folder, locate the Chief Architect or Home Designer program that was installed.

|                        | Api                         | plications                        |            |            |
|------------------------|-----------------------------|-----------------------------------|------------|------------|
| Back/Forward           | View Group Action           | Share Add Tags                    | Search     |            |
| Favorites              | Name                        | <ul> <li>Date Modified</li> </ul> | Size K     | lind       |
| Movies                 | 🐣 App Store                 | Jan 7, 2019 at 2:31 PM            | 15.1 MB A  | pplication |
|                        | 🤌 Automator                 | Jan 7, 2019 at 2:31 PM            | 6.9 MB A   | pplication |
| Desktop                | 📮 Books                     | Jan 7, 2019 at 2:31 PM            | 51 MB A    | pplication |
| AirDrop                | Calculator                  | Jan 7, 2019 at 2:31 PM            | 6.2 MB A   | pplication |
| O Downloads            | 📅 Calendar                  | Jan 7, 2019 at 2:31 PM            | 18.6 MB A  | pplication |
|                        | 🕹 Chess                     | Jan 7, 2019 at 2:31 PM            | 8 MB A     | pplication |
| 🎵 Music                | Chief Architect Premier X11 | May 23, 2018 at 10:09 AM          | 685 MB A   | pplication |
| Pictures               | Contacts                    | Jan 7, 2019 at 2:31 PM            | 21.4 MB A  | pplication |
| Documents              | 😳 Dashboard                 | Jan 7, 2019 at 2:31 PM            | 570 KB A   | pplication |
| Documents              | Dictionary                  | Jan 7, 2019 at 2:31 PM            | 3.1 MB A   | pplication |
| 📃 Recents              | RaceTime                    | Jan 7, 2019 at 2:31 PM            | 9.9 MB A   | pplication |
| Applications           | 😼 Font Book                 | Jan 7, 2019 at 2:31 PM            | 13.2 MB A  | pplication |
| / ( · · ppillodillollo | 🧹 GarageBand                | Nov 16, 2012 at 8:35 AM           | 375.3 MB A | pplication |

3. Double-click on the program name to launch the software.

You can select and drag the program from the Applications folder onto your Desktop or Dock, to create a shortcut icon for ease of access.

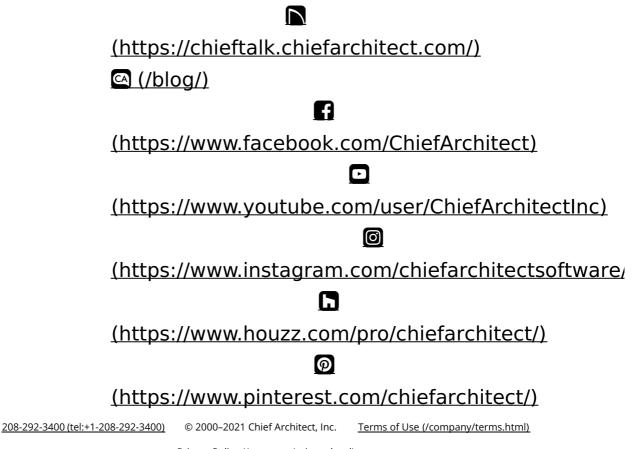

Privacy Policy (/company/privacy.html)